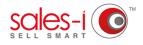

## HOW TO SYNC MYCALLS TO YOUR GMAIL ACCOUNT AND ANDROID DEVICE

This guide shows you how to sync your MyCalls schedule with your Gmail account on your Android device. Please note: You will need to have a Gmail account set up on your Android device for this how to guide to work.

01

From the black navigation bar at the top of the screen, click **MyCalls**.

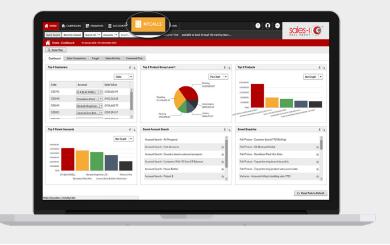

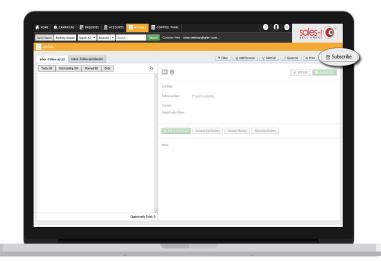

02 In the MyCalls screen, you will see a button in the top right, beneath your company logo, which says **Subscribe**, click this.

**03** A new window will open, and you will see two URL addresses. The bottom address is for Google Calendar in Gmail. Highlight this URL address and copy it.

| 👫 HOME 🔍 CAMPAIONS 📰 ENQUIRIES 🏦 ACCOUNTS 📘                    | MICALLS I CONTROL PANEL                                                                               |                                                           |
|----------------------------------------------------------------|----------------------------------------------------------------------------------------------------|-----------------------------------------------------------|
| Quick Search Recently Wewed Search All   * Accounts   * Search | Search Customer View s-Loom                                                                           | sales-i O                                                 |
| Micals                                                         |                                                                                                    |                                                           |
| Inbox - Follow up List Inbox - Follow-up Calendar              | T Filter 4 Add P                                                                                      | ersonal 📜 😴 Add Call 📃 🖉 Generate 🗍 🌦 Print 🗍 📰 Subscribe |
| Today (0) Outstanding (14) Planned (0) Date                    | ° III 0                                                                                               |                                                           |
|                                                                |                                                                                                    |                                                           |
|                                                                | Follow up Date: 📰 Send to Calendar                                                                    |                                                           |
| Subscribe to Calendar                                          |                                                                                                    | •                                                         |
| If the cop                                                     | to clipboard button does not work please copy and paste the link below into your preferred calendar a | gplication.                                               |
|                                                                | https://subscriptions.sales-i.com/mycalls.ics?cliid=100232                                            |                                                           |
|                                                                | Copy to clipboard                                                                                     |                                                           |
|                                                                | Google Calendar: (Using this link will make your calendar available publicly)                         |                                                           |
| https://my.sales-i.com/NET/C                                   | GoogleCalendar.aspx?apikey=4A783E38-490C-4C                                                           | CF-A016-1FE8249CDC9E                                      |
|                                                                |                                                                                                    |                                                           |
|                                                                |                                                                                                    |                                                           |
|                                                                |                                                                                                    |                                                           |
|                                                                |                                                                                                    |                                                           |
|                                                                |                                                                                                    |                                                           |
|                                                                | Cocortunity Total: 0                                                                                  |                                                           |
|                                                                | Opportunity Total: 0                                                                                  |                                                           |
|                                                                |                                                                                                    |                                                           |
|                                                                |                                                                                                    |                                                           |

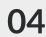

**04** In a new browser tab, navigate to www.gmail.com and sign into your Gmail account.

> In the top right, next to your account name, you will see 9 small tiles, Click them.

| Google                                                                                                    |                                        | <b>~</b> _Q                                                                       | »( 🗰 )ø                                                |
|----------------------------------------------------------------------------------------------------|----------------------------------------|-----------------------------------------------------------------------------------|--------------------------------------------------------|
| Gmail •                                                                                                    | · · · · · · · · · · · · · · · · · · ·  |                                                                                   | Q                                                      |
| CONFOCE<br>Index (63)<br>Starred<br>Important<br>Sant Mail<br>Drafts 2)<br>* Categories<br>* Secial (18)<br>© Dave * + | No stamod messages. Stars tet you give | messagen a special status to make them easier to first. To star a message, slok o | n the star culline beside any message or conversation. |
| Save - +                                                                                                    |                                        |                                                                                   |                                                        |
|                                                                                                    | 0.09 GB (9%) of 15 GB used<br>Manage   | Jama - Phoses                                                                     | Last account activity: 7 days sign<br>Datable          |
|                                                                                                    |                                        |                                                                                   |                                                        |
| No Hangouts contacts<br>Find someone                                                                                   |                                        |                                                                                   |                                                        |
|                                                                                                    |                                        |                                                                                   |                                                        |
| 2 Q %                                                                                                    |                                        |                                                                                   |                                                        |
|                                                                                                    |                                        |                                                                                   |                                                        |

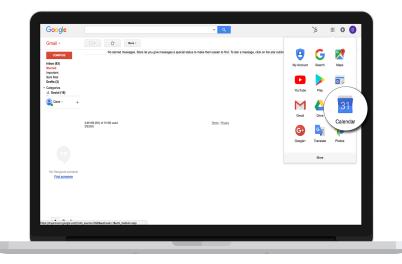

**05** From the options that open up, click **Calendar**.

**06** Now, on the left panel, click the **•** icon to **Add other calendars**.

| ≡ Google Calendar                            | TODAY <>     | Feb - Mar 2018 |                 |    | Q             | Week - | III O 🚺 |
|----------------------------------------------|--------------|----------------|-----------------|----|---------------|--------|---------|
| March 2018 < ><br>S M T W T F S              | 25           | 26             | <sup>™</sup> 27 | 28 | <sup>no</sup> | 2      | 3       |
| -                                            | GMT-65       |                |                 |    |               |        |         |
| 4 5 6 7 8 9 10<br>11 12 13 14 15 16 17       |              |                |                 |    |               |        |         |
| 11 12 13 14 15 16 17<br>18 19 20 21 22 23 24 | 7am          |                |                 |    |               |        |         |
| 25 26 27 28 29 30 31                         | Barr.        |                |                 |    |               |        |         |
| 1 2 3 4 5 6 2                                |              |                |                 |    |               |        |         |
| Add a friend's calendar                      | )            |                |                 |    |               |        |         |
| My calendars                                 | dans<br>1850 |                |                 |    |               |        |         |
| Dave Richards                                |              |                |                 |    |               |        |         |
| Birthdays                                    | 12pm         |                |                 |    |               |        |         |
| Reminders                                    | 1pm          |                |                 |    |               |        |         |
|                                              | 2011         |                |                 |    |               |        |         |
| Other calendars ^                            | ape:         |                |                 |    |               |        |         |
|                                              | 3pm          |                |                 |    |               |        |         |
|                                              | 4pm          |                |                 |    |               |        |         |
|                                              |              |                |                 |    |               |        |         |
|                                              | Spm.         |                |                 |    |               |        |         |
|                                              | 6pm          |                |                 |    |               |        | - 4     |
| Terms - Privacy                              |              |                |                 |    |               |        |         |
| nena rinay                                   | 7pm          |                |                 |    |               |        |         |
|                                              |              |                |                 |    |               |        |         |
|                                              |              |                | _               |    |               |        |         |

07 Next, click From URL.

| March 2018 < >                               | Sun                                     | Mon | Tue | Wed | Thu | Pri | Sat |
|----------------------------------------------|-----------------------------------------|-----|-----|-----|-----|-----|-----|
|                                              | 25                                      | 26  | 27  | 28  | 1   | 2   | 3   |
| 25 26 27 28 1 2 3                            | GAIT-05                                 |     |     |     |     | _   | -   |
| 4 5 6 7 8 9 13                               |                                         |     |     |     |     |     |     |
| 11 12 13 14 15 16 17                         | Tam                                     |     |     |     |     |     |     |
| 18 19 20 21 22 23 24<br>25 26 27 28 29 30 31 | tan                                     |     |     |     |     |     |     |
| 25 26 27 28 29 30 31                         | 624                                     |     |     |     |     |     |     |
|                                              | Sam                                     |     |     |     |     |     |     |
| Dave Richar From                             | <u>wee calendars of interest</u><br>URL |     |     |     |     |     |     |
| Birthdays                                    | URL<br>2pm                              |     |     |     |     |     |     |
| Birthdays Reminders                          | JRL<br>Sport                            |     |     |     |     |     |     |
| Birthdays Reminders                          | URL<br>2pm                              |     |     |     |     |     |     |
| Birthdays Reminders                          | JRL<br>Sport                            |     |     |     |     |     |     |
| Birthdays Reminders                          | 2pm<br>2pm<br>4pm                       |     |     |     |     |     |     |

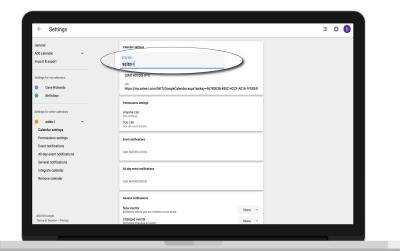

## **08** Paste the URL you copied from sales-i into the URL box, then click Add Calender.

Your MyCalls Calendar is now synced with your Gmail Account and will appear on Google Calendar app on your Android Device.

**09** We recommend changing the name of the calendar to 'sales-i' or 'MyCalls' to make it more easily identifiable from your other Gmail calendars.

| ← Settings                                                                                                    |                                                                                                    |  | D |
|----------------------------------------------------------------------------------------------------|----------------------------------------------------------------------------------------------------|--|---|
| Central Add called a<br>Add called a<br>Brown called and<br>Brown called as of stateset<br>Frem URL<br>Honort A export<br>Settings for my calculate<br>• Draw Rotands<br>• Brindays | Immune Immune   URL of calendar (rapikey=4A783E38-490C-44CF-A016-1FE82490DC9B   Max or staff is calendar using the Calendar to the states. ADD CALENDAR |  |   |
| 62018 Doogle<br>Terms of Service - Privacy                                                                                                    |                                                                                                    |  |   |

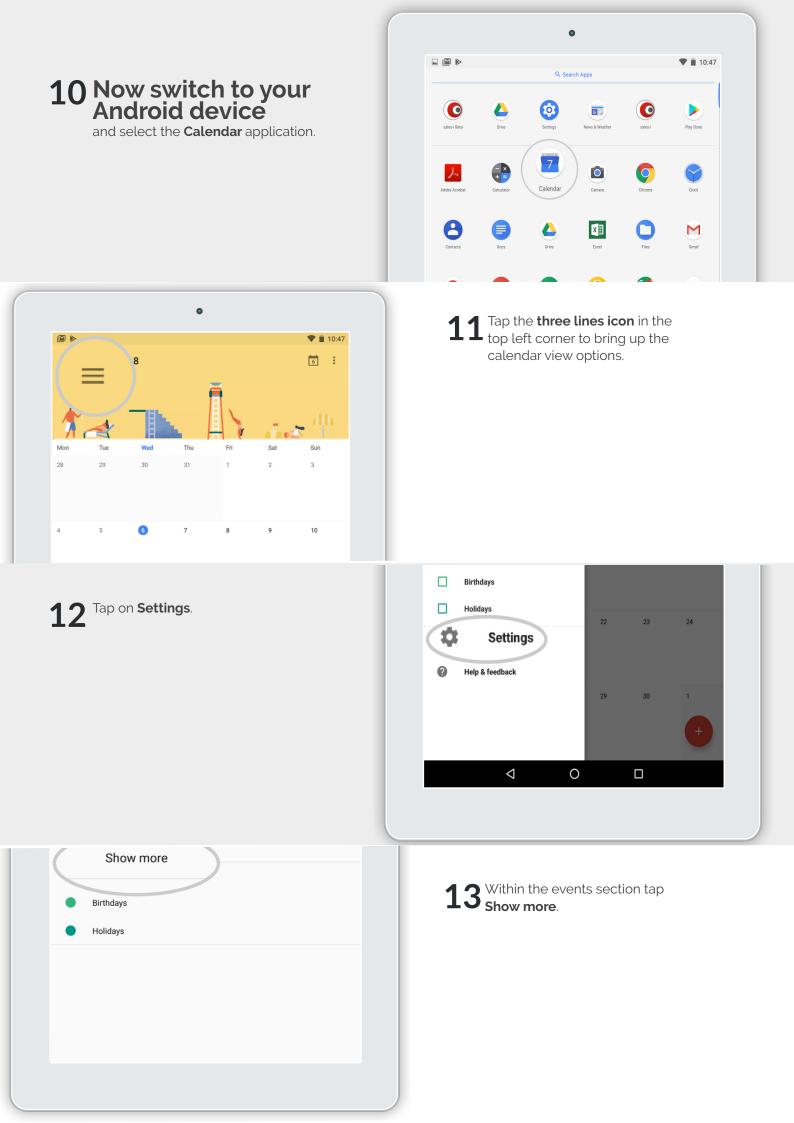

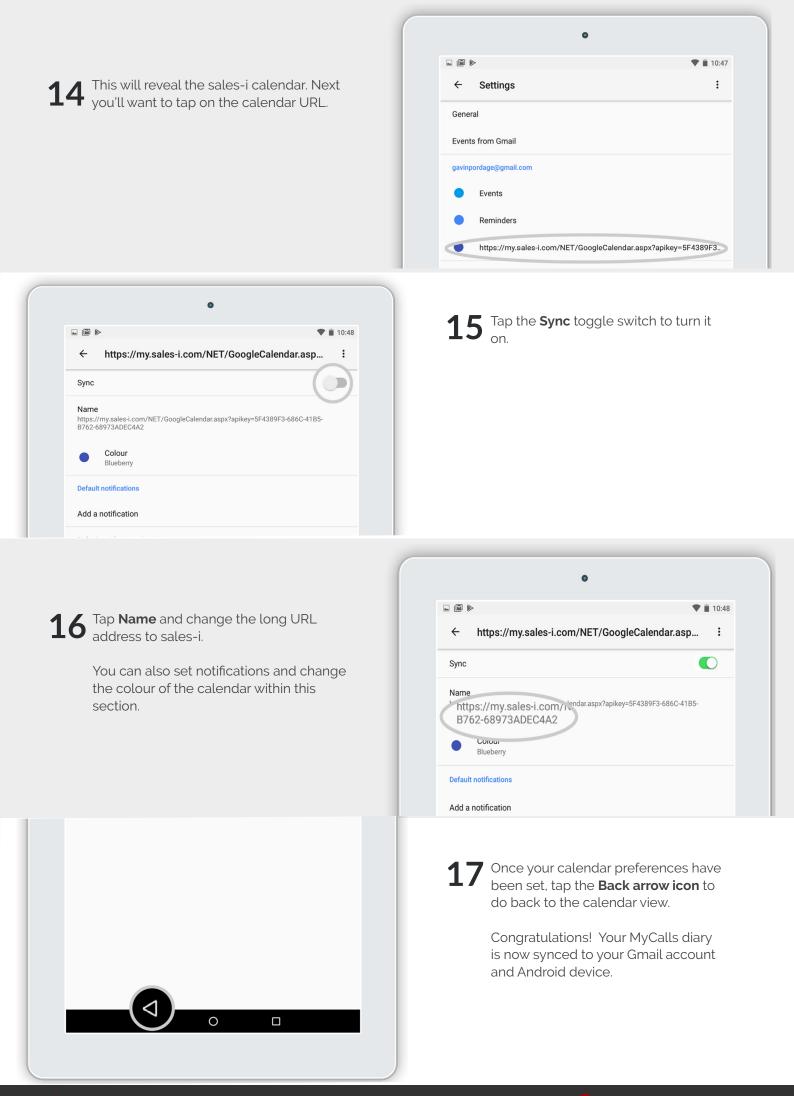